# CREER ET GERER UN COMPTE USAGER SUR LA PLATEFORME DE DEMATERIALISATION

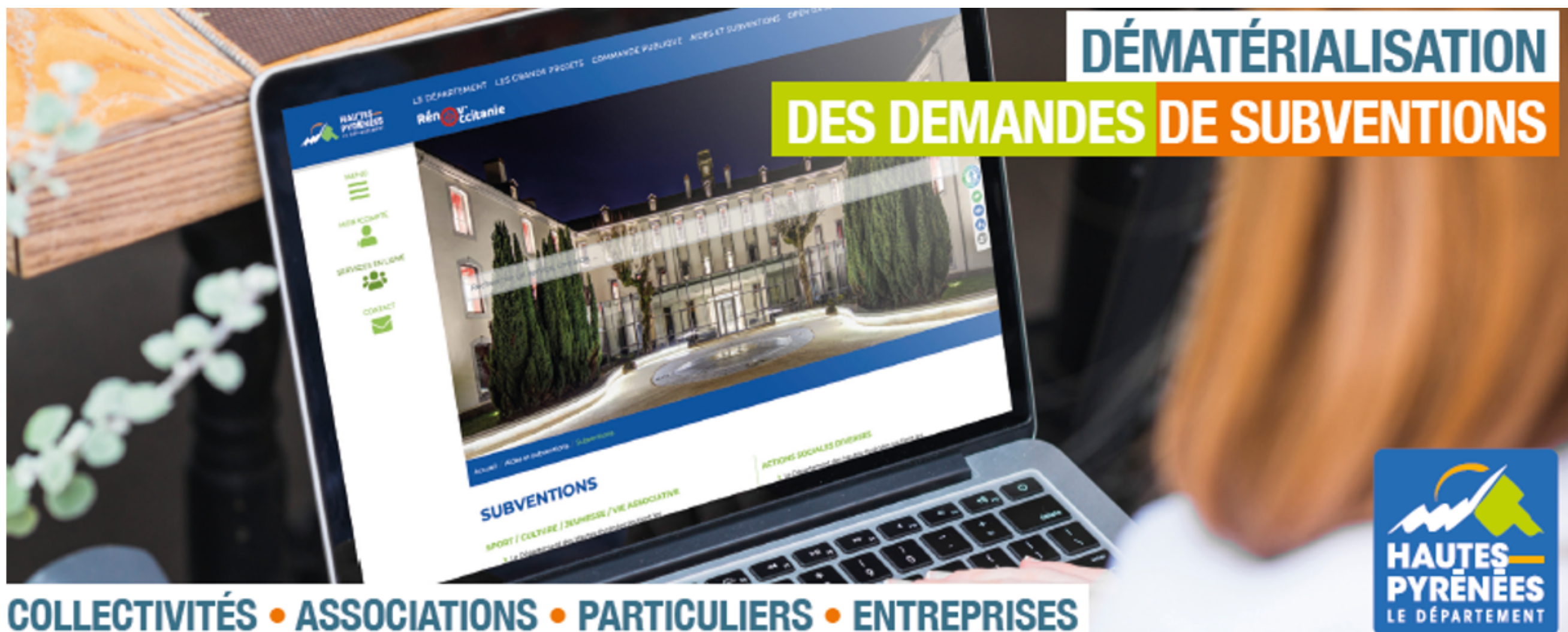

https://subventions.ha-py.fr

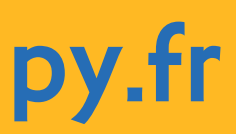

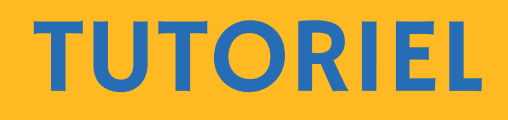

#### **ASSISTANCE**

**Céline Palmade 05 62 56 78 27 celine.palmade@ha-py.fr ou cliquez sur Nous contacter**

#### **TUTORIELS**

**Le compte Déposer une 1ère demande Déposer une nouvelle demande Répondre à une demande de modification de la demande Répondre à une demande de pièces Répondre à une demande de réorientation de la demande**

#### **LE PRINCIPE DE LA DEMATERIALISATION**

**La plateforme permet de déposer et suivre les demandes de subvention, ainsi que d'échanger avec les services (accusé de réception, demande de pièces, modification du dossier, …)**

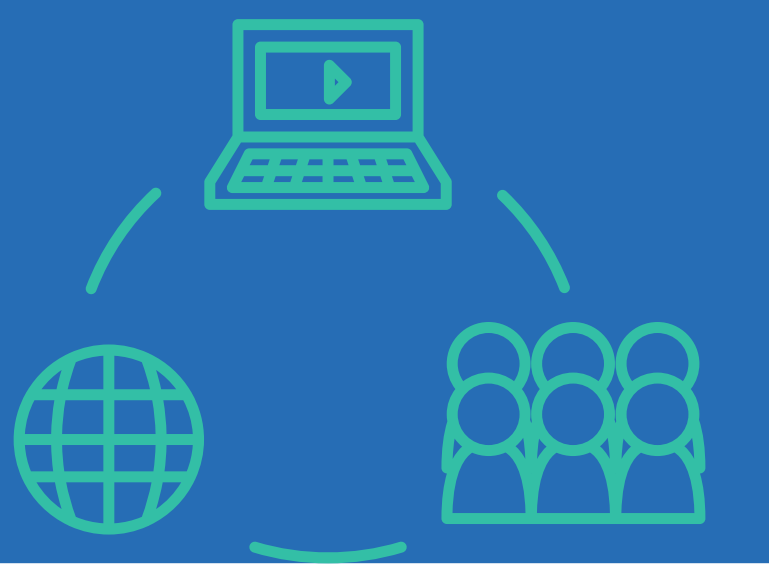

# **Saisie fractionnée : commencer la saisie et la Présentation claire des dispositifs : règlements et**

- **Accès sécurisé 24h/24**
- **reprendre ultérieurement**
- **préambule**
- 
- **Traçabilité des demandes**
- **Suivi personnalisé du dossier**
- 

## **Gain de temps : immédiateté de la transmission Suivi de l'avancement des demandes en temps réel, du dépôt de la demande au vote de la subvention**

#### **LES AVANTAGES**

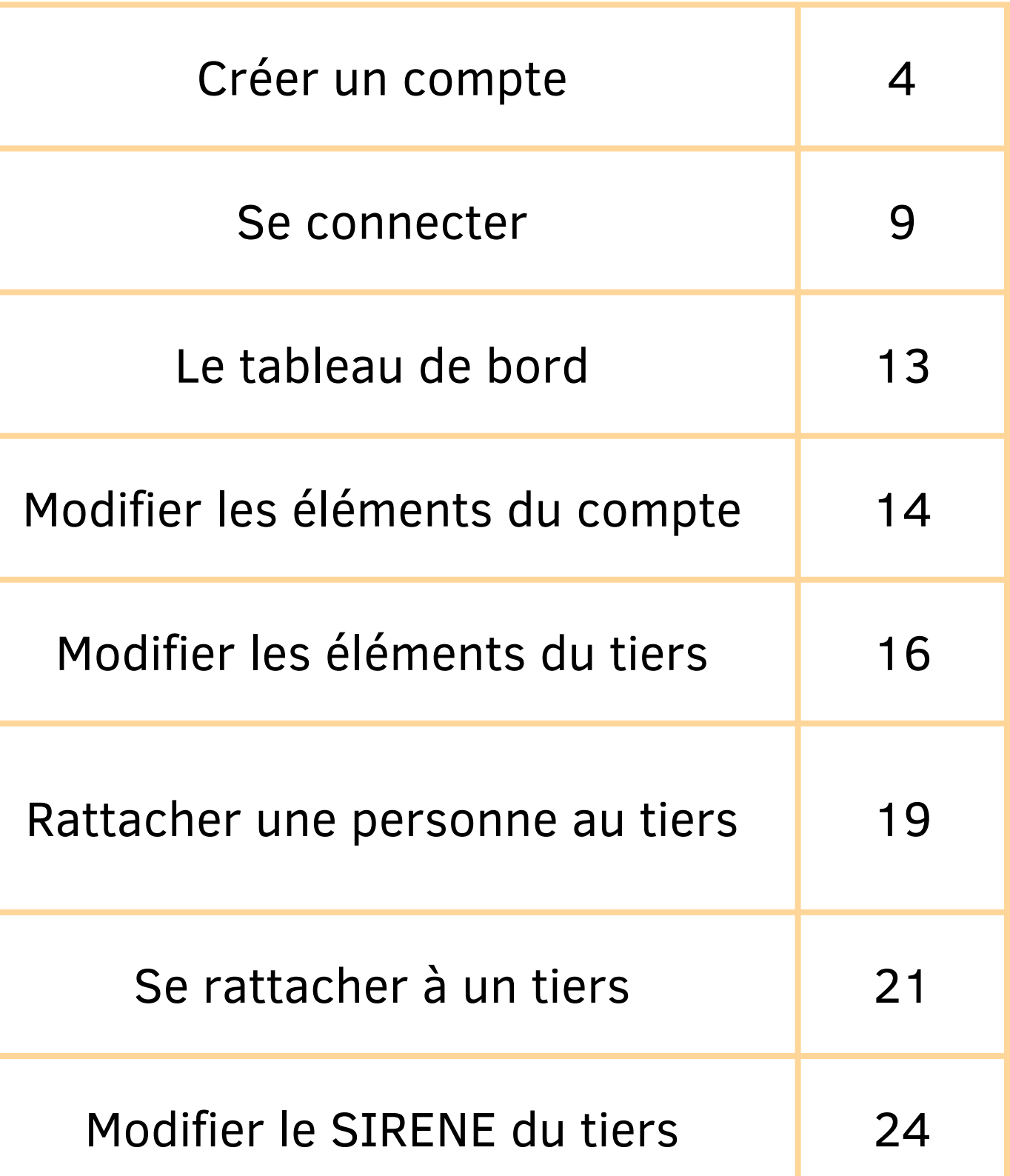

## SOMMAIRE

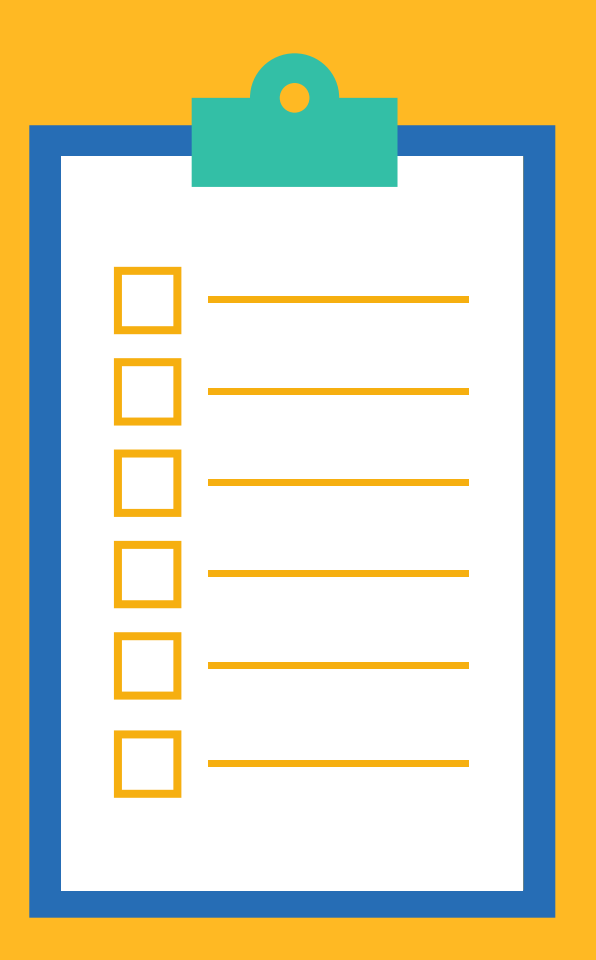

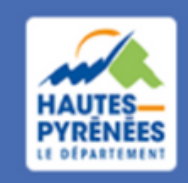

**Espace Usagers** 

#### **LE PRINCIPE**

**modifier les informations sur sa structure (le tiers), inviter d'autres personnes de sa structure à se rattacher au compte La 1ère personne qui dépose une demande est l'administrateur du compte et pourra en conséquence :**

**Créer un compte sur l'espace usager permet ensuite de déposer des demandes de subventions.**

**Compte : espace personnel Tiers : structure pour laquelle une demande de subvention est sollicitée**

## 1.1 Renseigner l'adresse du portail dans le moteur de recherche : https://subventions.ha-py.fr

*Marie FOURCADE travaille dans une association. Elle souhaite déposer une 1ère demande de subvention. Pour ce faire, elle va d'abord créer un compte dans l'espace usagers. Elle va suivre les étapes ci-après*

## Créer un compte

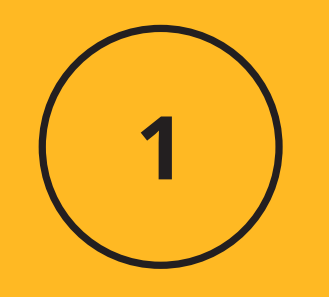

## 1.2 A l'accueil de l'espace usager, Cliquer sur "Créez-en un"

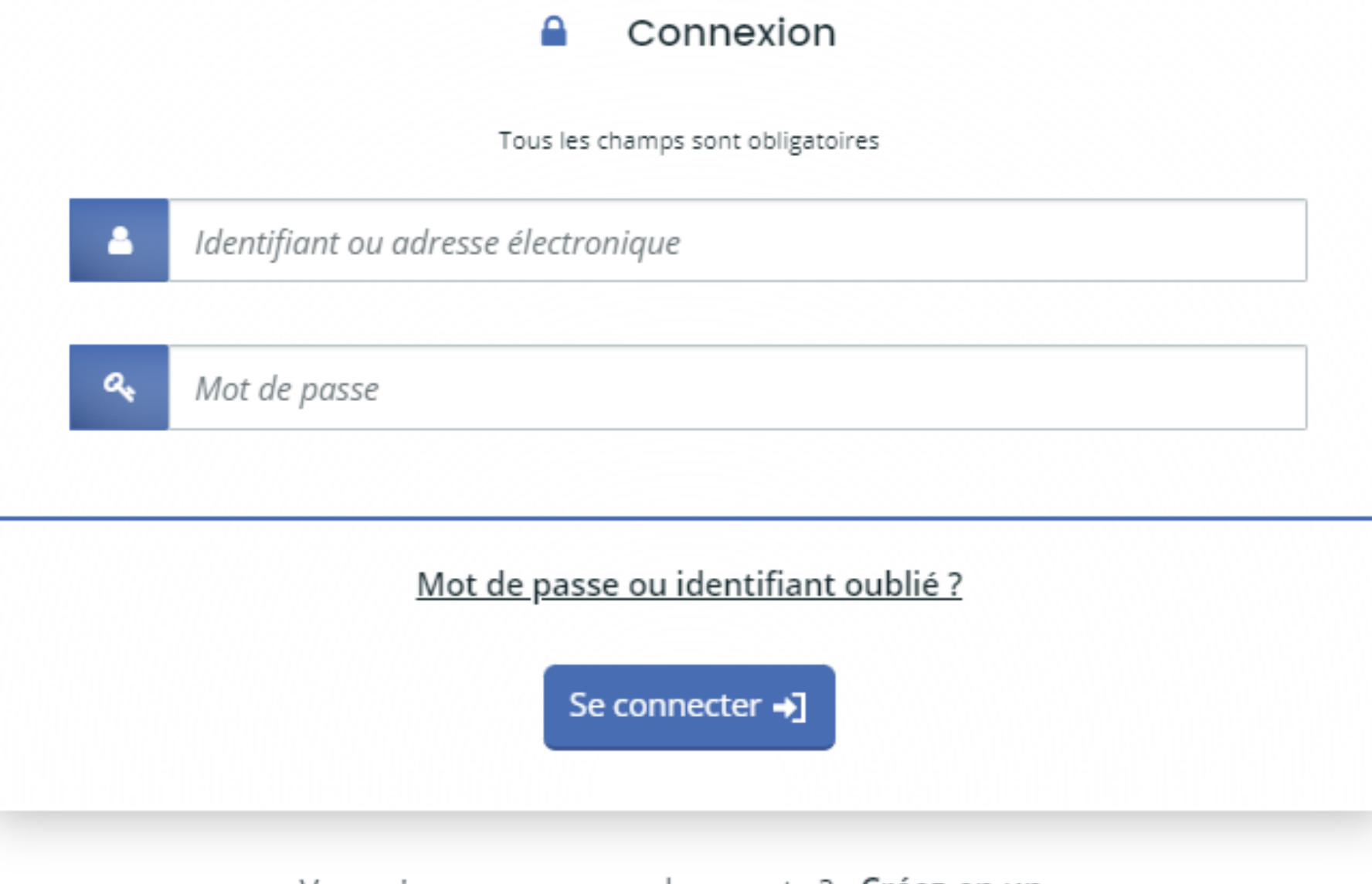

**4**

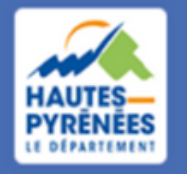

**Espace Usagers** 

Vous n'avez pas encore de compte

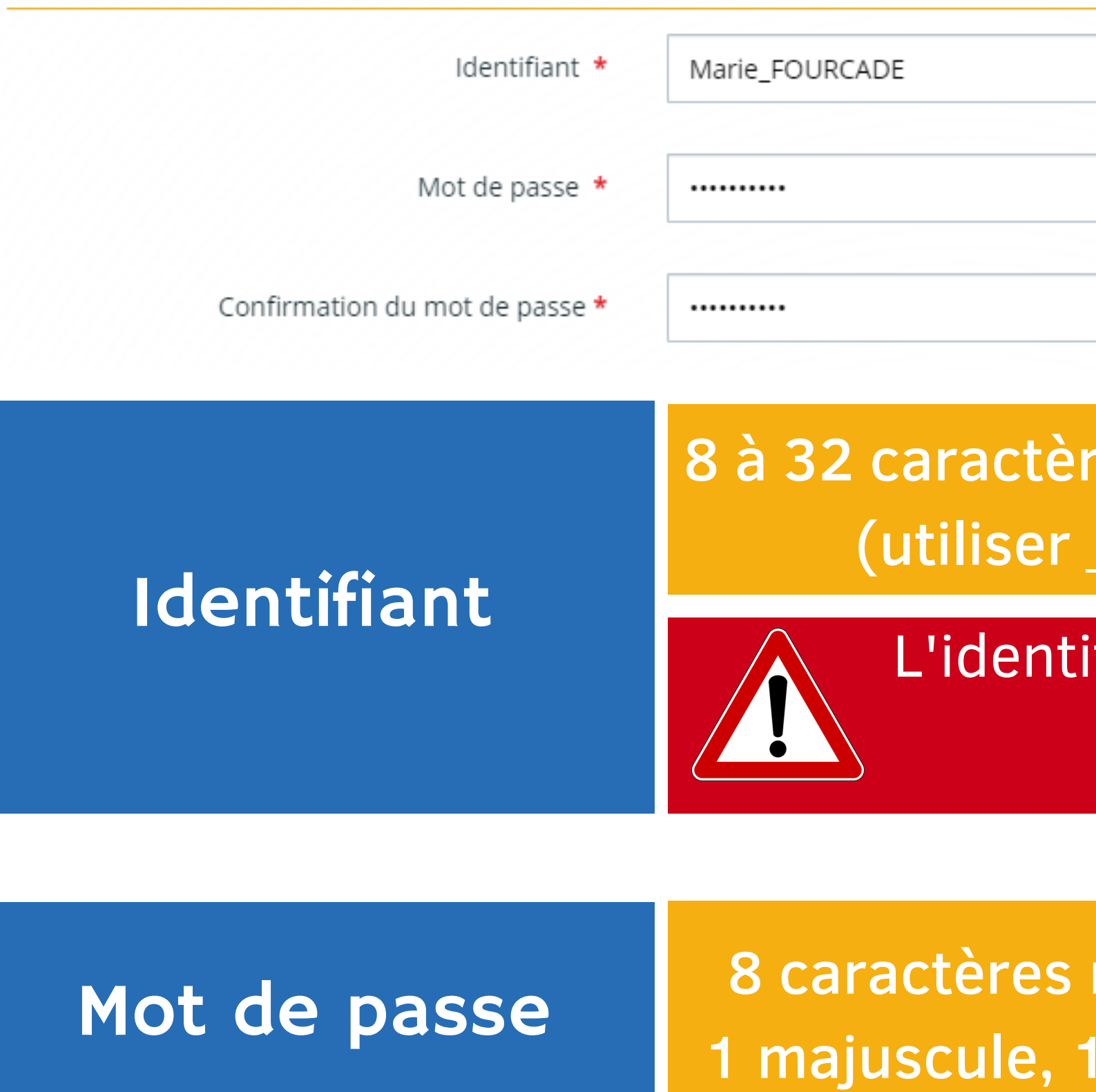

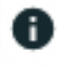

## 8 à 32 caractères sans espace ni apostrophe (utiliser \_ pour séparer les mots)

## 8 caractères minimum, dont 1 minuscule, 1 majuscule, 1 chiffre et 1 caractère spécial

# compte

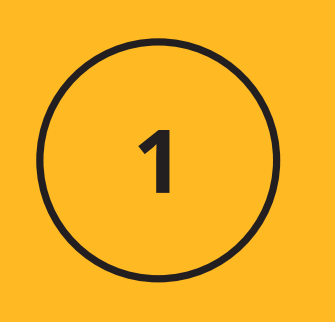

# **SIA**

## Créer un qualité de la connexion de la connexion de la connexion de la connexion

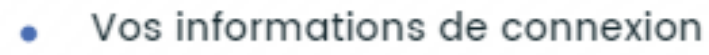

## L'identifiant ne peut pas être modifié ultérieurement

## 1.4 Renseigner les informations personnelles puis cliquer sur Créer mon compte

#### Vos informations personnelles

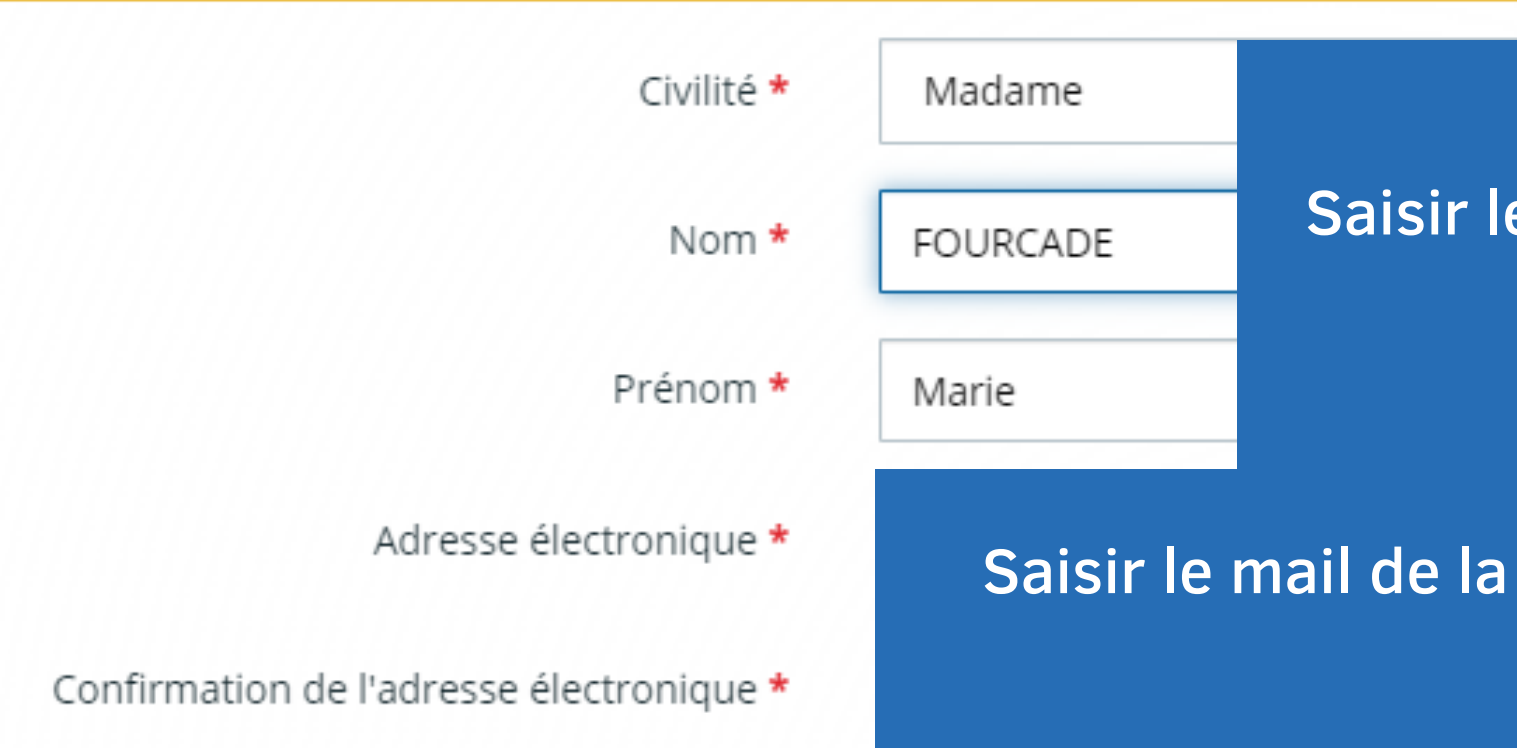

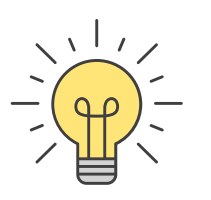

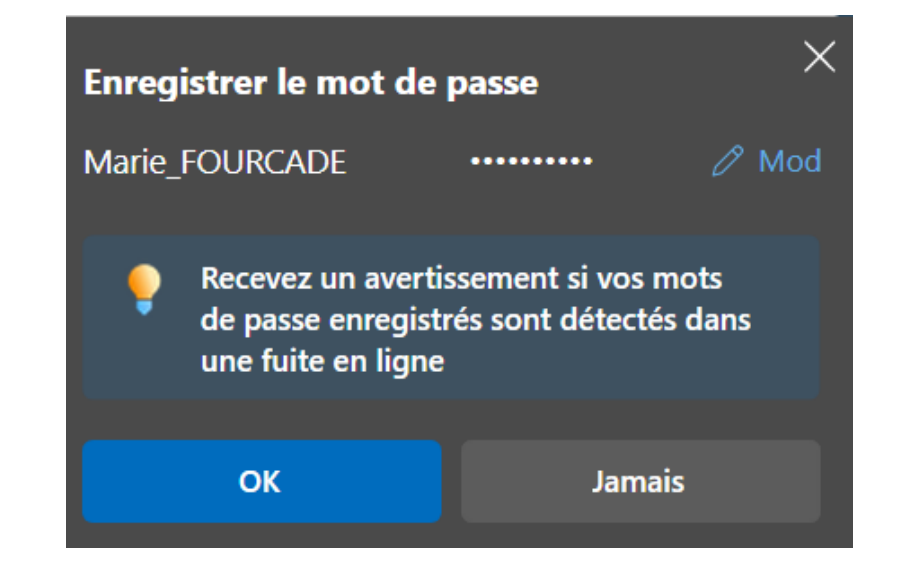

#### Saisir les coordonnées de la personne qui crée le compte

#### Saisir le mail de la structure afin de finaliser la création du compte

& Créer mon compte

*Enregistrer le mot de passe permettra une connexion automatique*

## Créer un compte

W

la demande

1.5 Se connecter à la messagerie dont l'adresse a été renseignée dans la partie Informations personnelles et sélectionner le mail d'activiation

> Espace Usagers - Activation de votre compte marie.fourcade@lapause.net

## **Compte** Créer un

*Si le mail n'apparaît pas dans la boîte de réception, vérifier dans les courriers indésirables / spams*

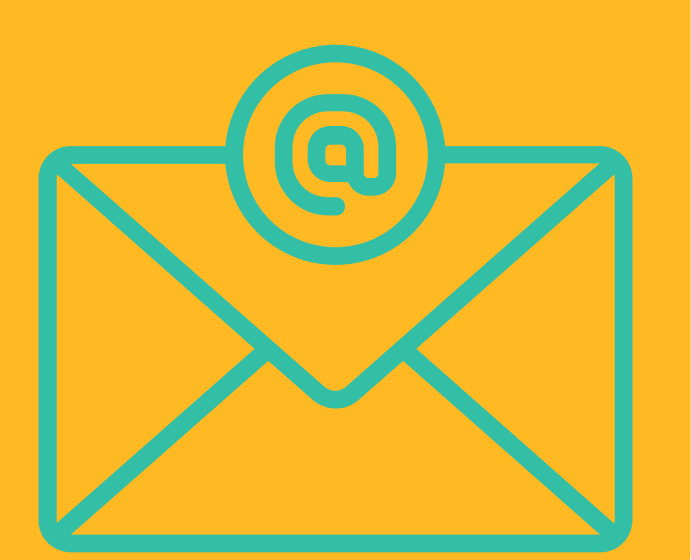

Le mail d'activation est valable 24h

**7**

4/25/23 8:23 AM

# compte

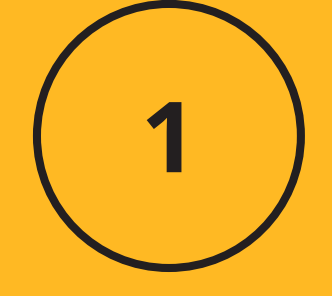

## Créer un de la cliquer sur Activation de votre compte

Bonjour Madame Marie FOURCADE,

Nous venons de recevoir une demande de création de compte à votre nom sur l'espace de la collectivité Hautes-Pyrénées.

Votre identifiant est : Marie\_FOURCADE

Pour valider votre compte sur le portail et accéder à votre espace personnel, merci de cliquer sur le lien suivant (ou de coller cette adresse dans votre navigateur) : Activation de votre compte

Attention, ce lien est valable pour une durée de 24 heures maximum. Au-delà de ce délai, vous devrez recommencer la procédure de création de compte sur le site https://subventions.ha-py.fr.

Cordialement,

#### Le Département des Hautes-Pyrénées

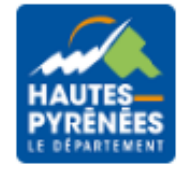

## 1.7 Cliquer sur Ecran de connexion

#### Bienvenue

Confirmation de création de compte

#### **O** Validation

Votre compte est désormais activé. Vous pouvez vous connecter au portail.

Écran de connexion →

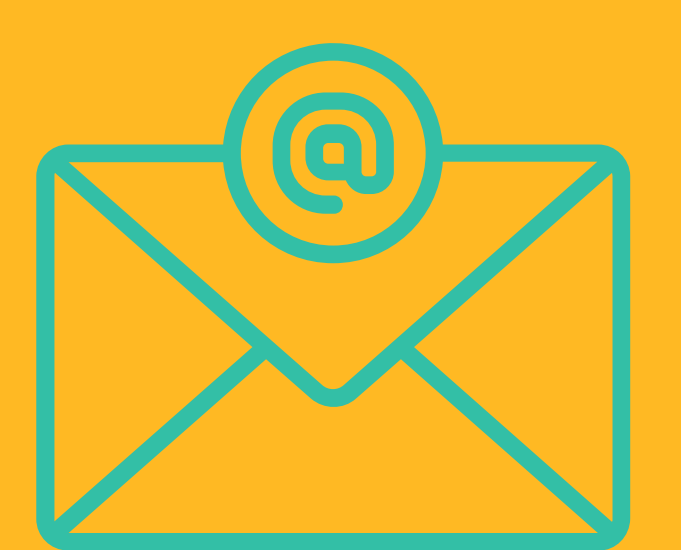

x

**8**

2.1 Cliquer sur se connecter si les informations de connexion ont été enregistrées OU renseigner identifiant et mot de passe s'ils n'ont pas été enregistrés, puis cliquer sur se connecter

> Conne) Tous les champs sont obligatoires Marie FOURCADE .......... Mot de passe ou identifiant oublié ?

> > Se connecter →]

- 
- 

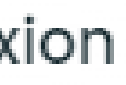

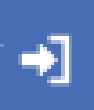

## Se connecter *Marie a créé le compte. Elle se connecte*

# pour la 1ère fois

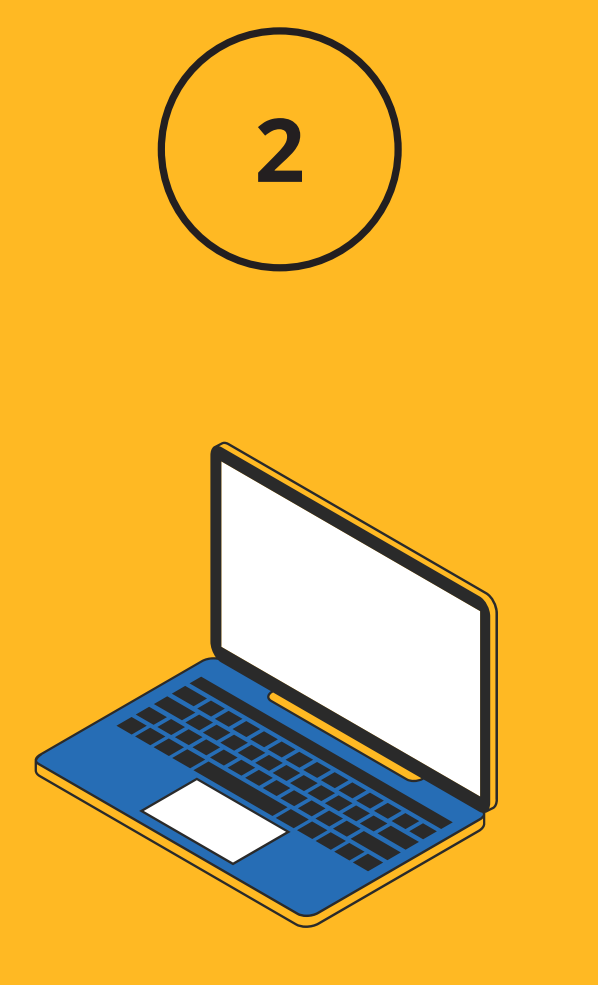

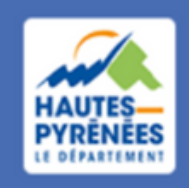

## 2.2 Prendre connaissance des Conditions Générales d'Utilisation et les accepter

#### **CONDITIONS GÉNÉRALES D'UTILISATION**

#### **Objet**

Les présentes Conditions Générales ont pour objet de définir les modalités de mise à disposition des services du site subventions.ha-py.fr, ci-après nommé « le Service » et les conditions d'utilisation du Service par l'Utilisateur.

Tout accès et/ou Utilisation du site subventions.ha-py.fr suppose l'acceptation et le respect de l'ensemble des termes des présentes Conditions. Elles constituent un contrat entre le Service et l'Utilisateur.

Dans le cas où l'Utilisateur ne souhaite pas accepter tout ou partie des présentes conditions générales, il lui est demandé de renoncer à tout usage du Service.

#### **Définitions**

- Utilisateur : L'Utilisateur est toute personne qui utilise le Site ou l'un des services proposés sur le Site.

- Contenu Utilisateur : Le terme « Contenu Utilisateur » désigne les données transmises par l'Utilisateur dans les différentes rubriques du Site.

- Membre : Le terme « Membre » désigne un utilisateur identifié sur le site.

- Identifiant : Le terme « Identifiant » recouvre les informations nécessaires à l'identification d'un utilisateur sur le site pour accéder aux zones réservées aux membres.

- Mot de passe : Le « Mot de passe » est une information confidentielle, dont l'Utilisateur doit garder le secret, lui permettant, utilisé conjointement avec son Identifiant, de prouver l'identité.

#### Cookies

Ce portail des aides utilise des cookies.

Ces cookies et traceurs techniques sont strictement nécessaires à la fourniture d'un service expressément demandé par l'utilisateur.

Seuls les traceurs suivants sont utilisés et ne requièrent pas de consentement :

les cookies " identifiants de session ", pour la durée d'une session, ou les cookies persistants limités à quelques heures dans certains cas

les cookies d'authentification

#### Litige

Tout litige portant sur l'interprétation ou l'exécution des présentes conditions sera de la compétence exclusive des tribunaux français faisant application de la loi française

- 
- 
- 
- 
- 
- 
- 
- 
- 
- 
- 
- 
- 

## Se connecter pour la 1ère fois

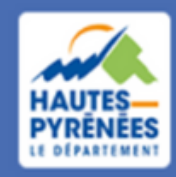

*Marie a créé le compte et déposé une demande. Elle se reconnecte à son compte pour suivre l'évolution de sa demande*

2.1 Cliquer sur se connecter si les informations de connexion ont été enregistrées OU renseigner identifiant et mot de passe s'ils n'ont pas été enregistrés, puis cliquer sur se connecter

Q.

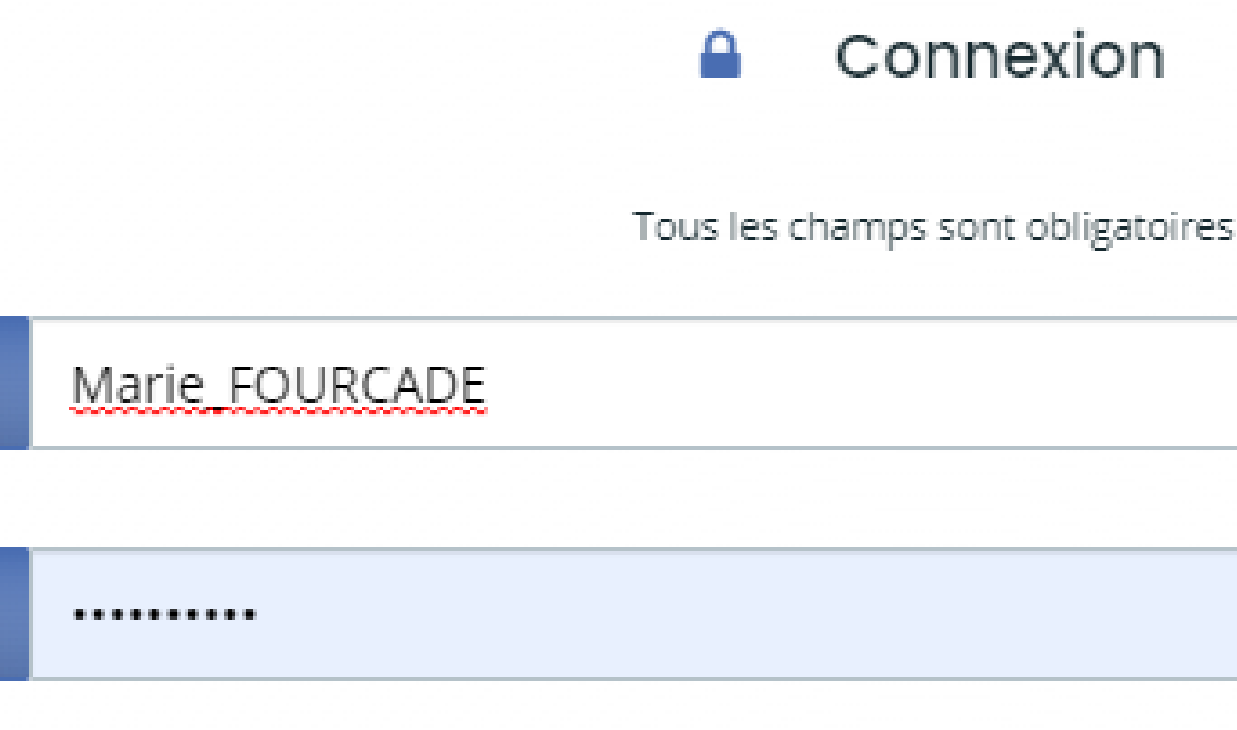

Mot de passe ou identifiant oublié ?

Se connecter →]

- 
- 
- 

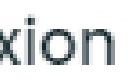

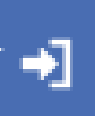

Se connecter après dépôt d'une demande

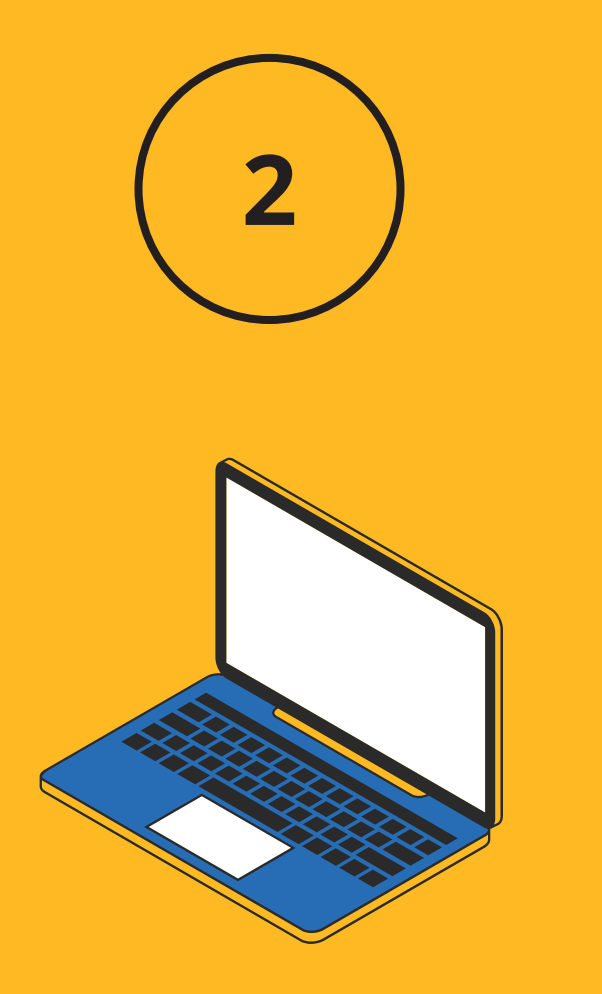

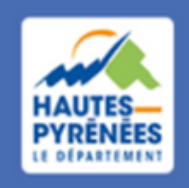

## Se connecter 2.2 Cliquer sur la structure

#### Se connecter en tant que...

Vous avez déjà effectué des démarches pour les profils identifiés ci-après. En sélectionnant un de ces profils l'affichage de votre espace sera personnalisé et les démarches proposées seront ciblées. Vous pouvez à tout moment changer de profil.

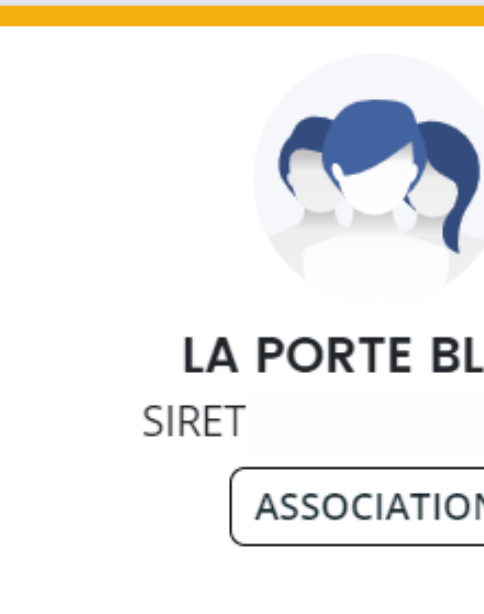

Déposer pour un nouveau tiers, voir les demandes non finalisées, voir les démarches disponibles pour d'autres types de tiers...

**Autres profils** 

après dépôt d'une demande

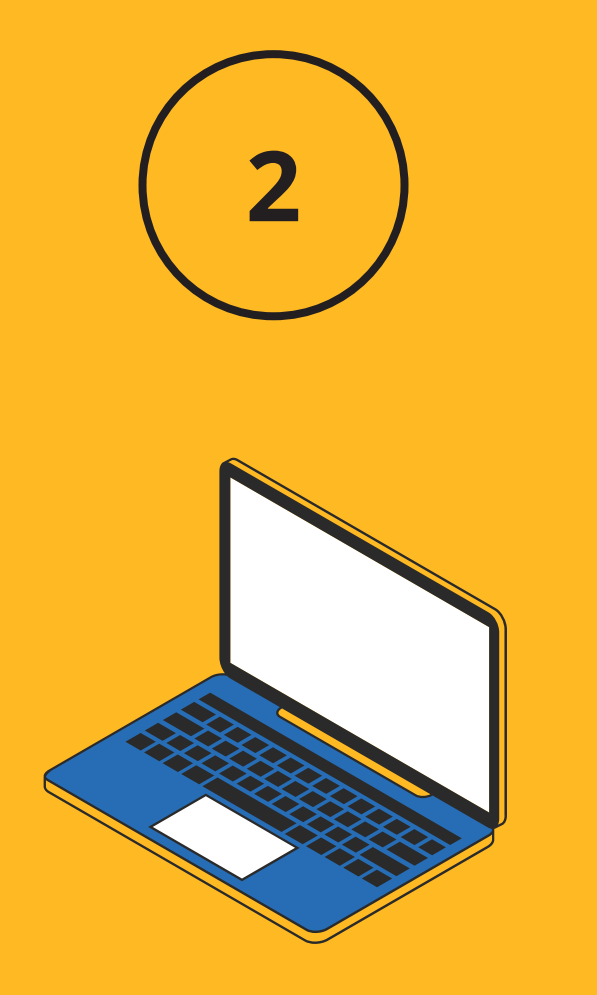

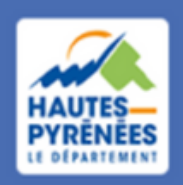

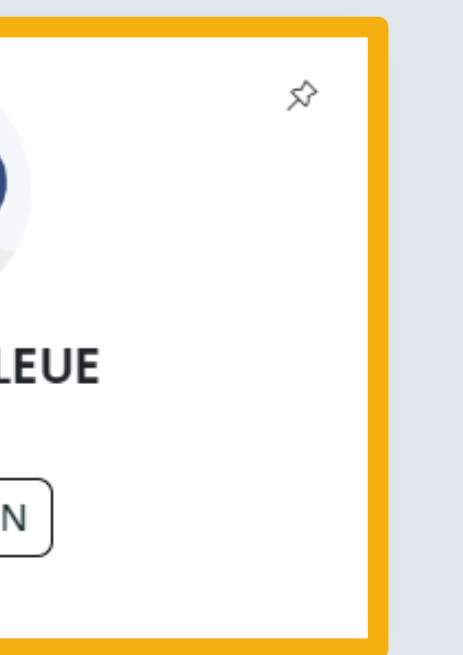

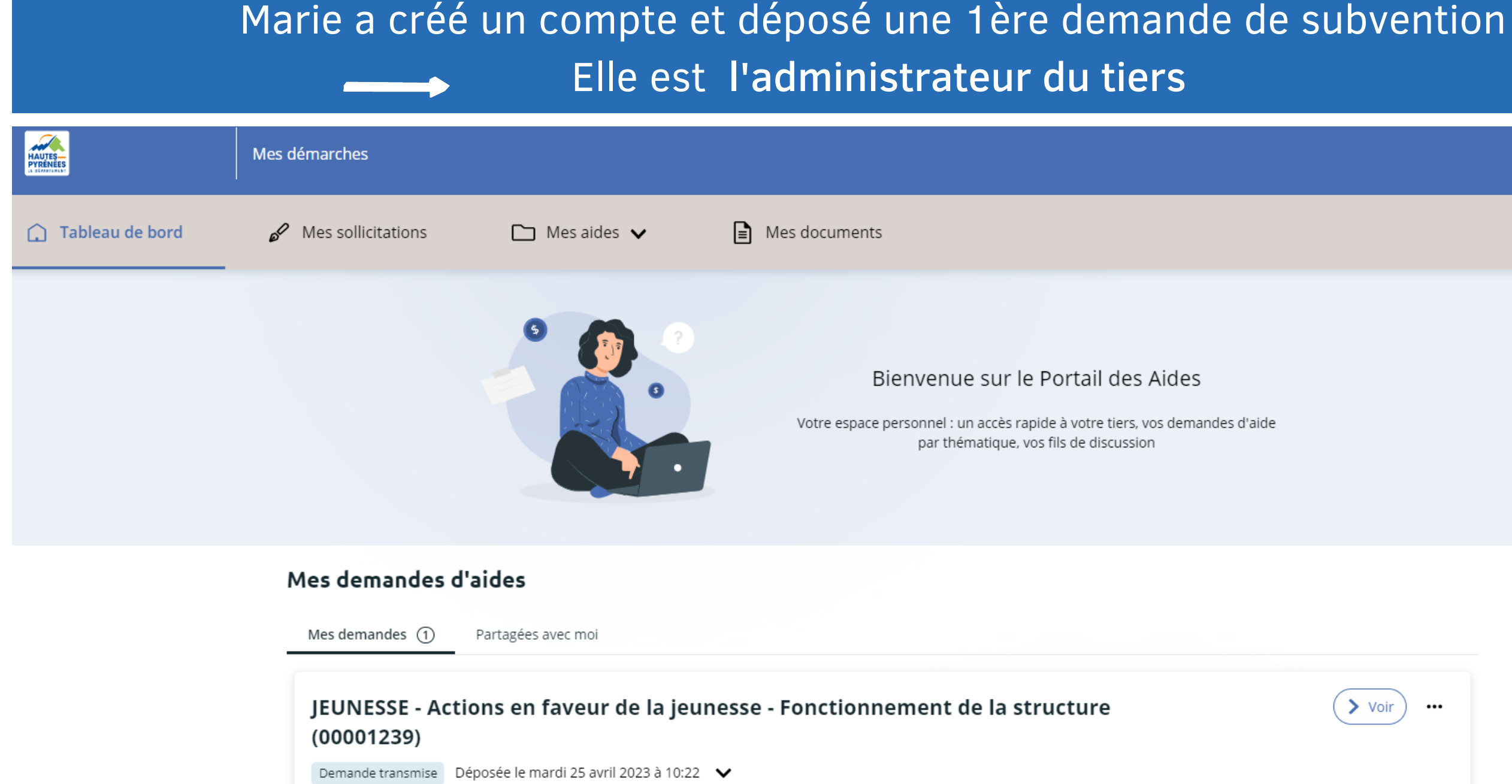

- *modifier les éléments de son compte*
- *mettre à jour les éléments relatifs au tiers (la structure)*
- *rattacher une autre personne au tiers*
- *partager une demande en cours de création*
- *suivre l'évolution de sa demande et répondre aux sollicitations du Département*
- *déposer une demande pour un autre tiers*

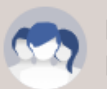

PORTE BLEUF

#### *En tant qu'administrateur, Marie peut :*

## Le tableau de bord

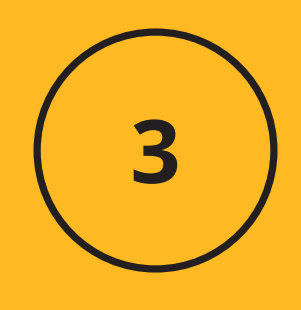

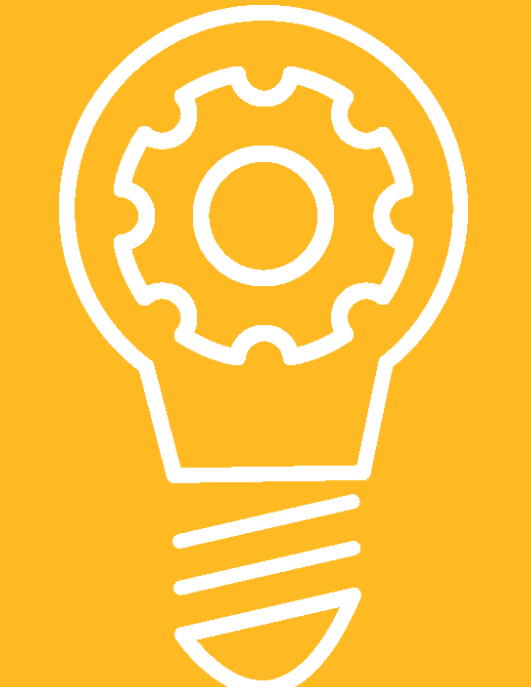

**13**

#### Bienvenue sur le Portail des Aides

Votre espace personnel : un accès rapide à votre tiers, vos demandes d'aide par thématique, vos fils de discussion

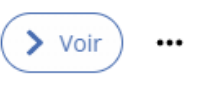

# éléments du compte

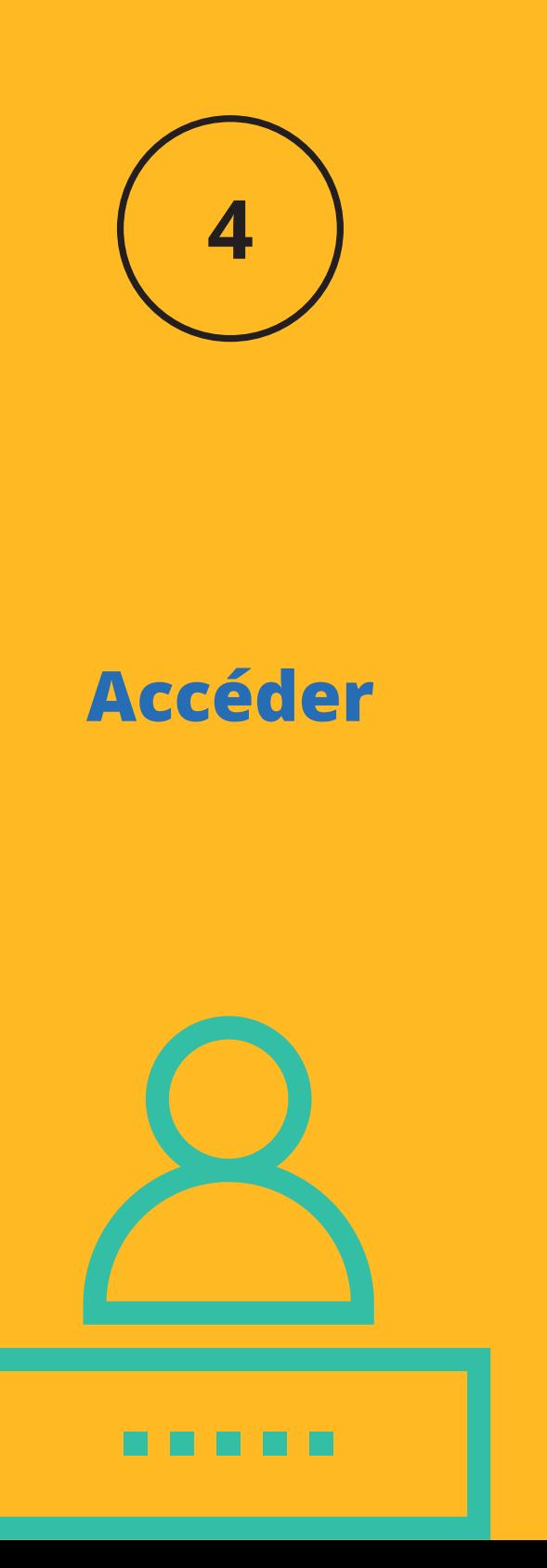

## Modifier les | 4.1 Cliquer sur l'identifiant puis sur sur Mon compte

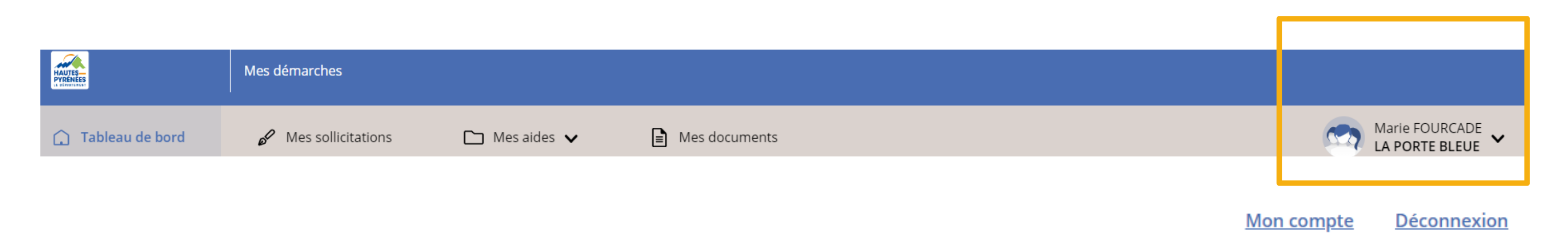

#### *Marie peut modifier ses coordonnées, son mail et son mot de passe*

#### • Mes informations personnelles

Vous avez la possibilité de modifier vos données personnelles. Les champs marqués d'un astérisque (\*) sont obligatoires.

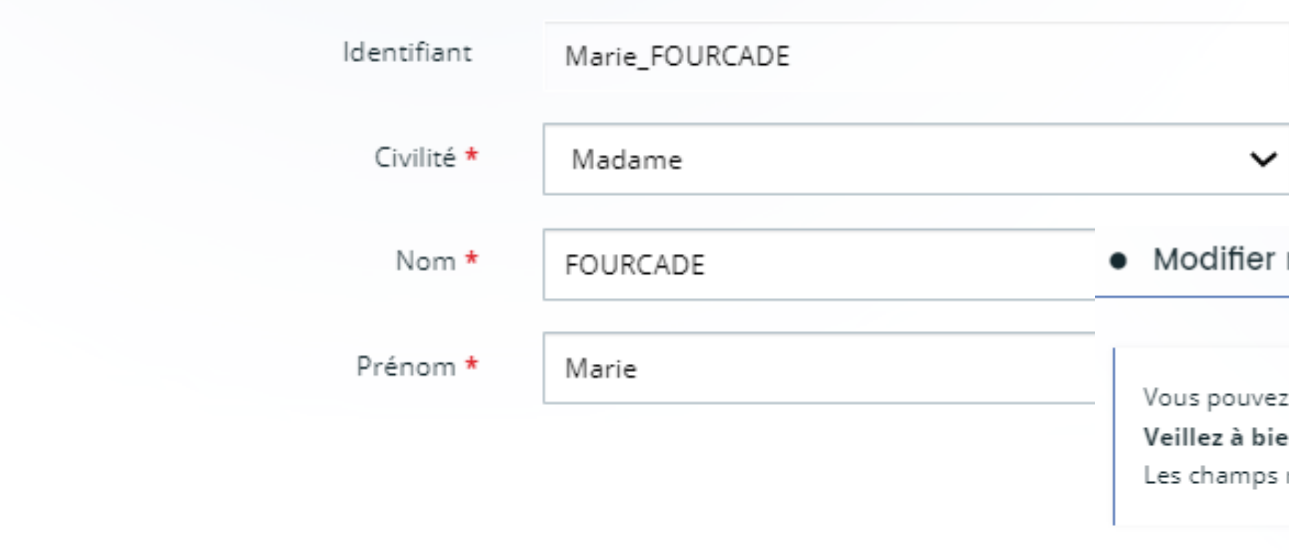

#### · Modifier mon adresse électronique

Vous avez la possibilité de modifier votre adresse électronique. Les champs marqués d'un astérisque (\*) sont obligatoires.

Adresse électronique du compte

marie.fourcade@lapause.net

Nouvelle adresse électronique \*

#### mon mot de passe

modifier ci-dessous votre mot de passe.

n respecter les minuscules/majuscules au niveau de votre saisie.

marqués d'un astérisque (\*) sont obligatoires.

Mot de passe actuel

Nouveau mot de passe

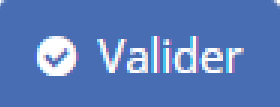

**Modifier**

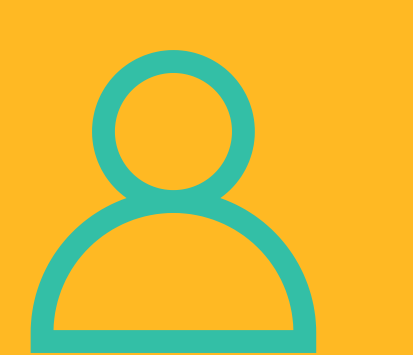

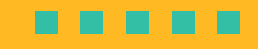

## Modifier les 2018-12 A.2 Effectuer les modifications puis cliquer sur Valider

# éléments du compte

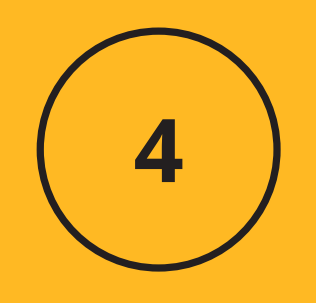

# éléments du tiers

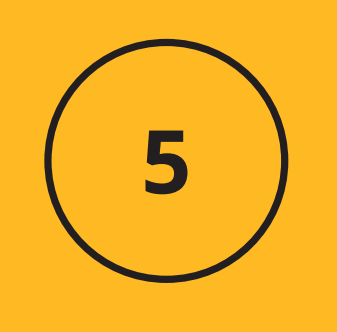

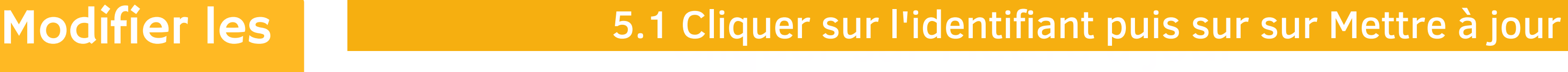

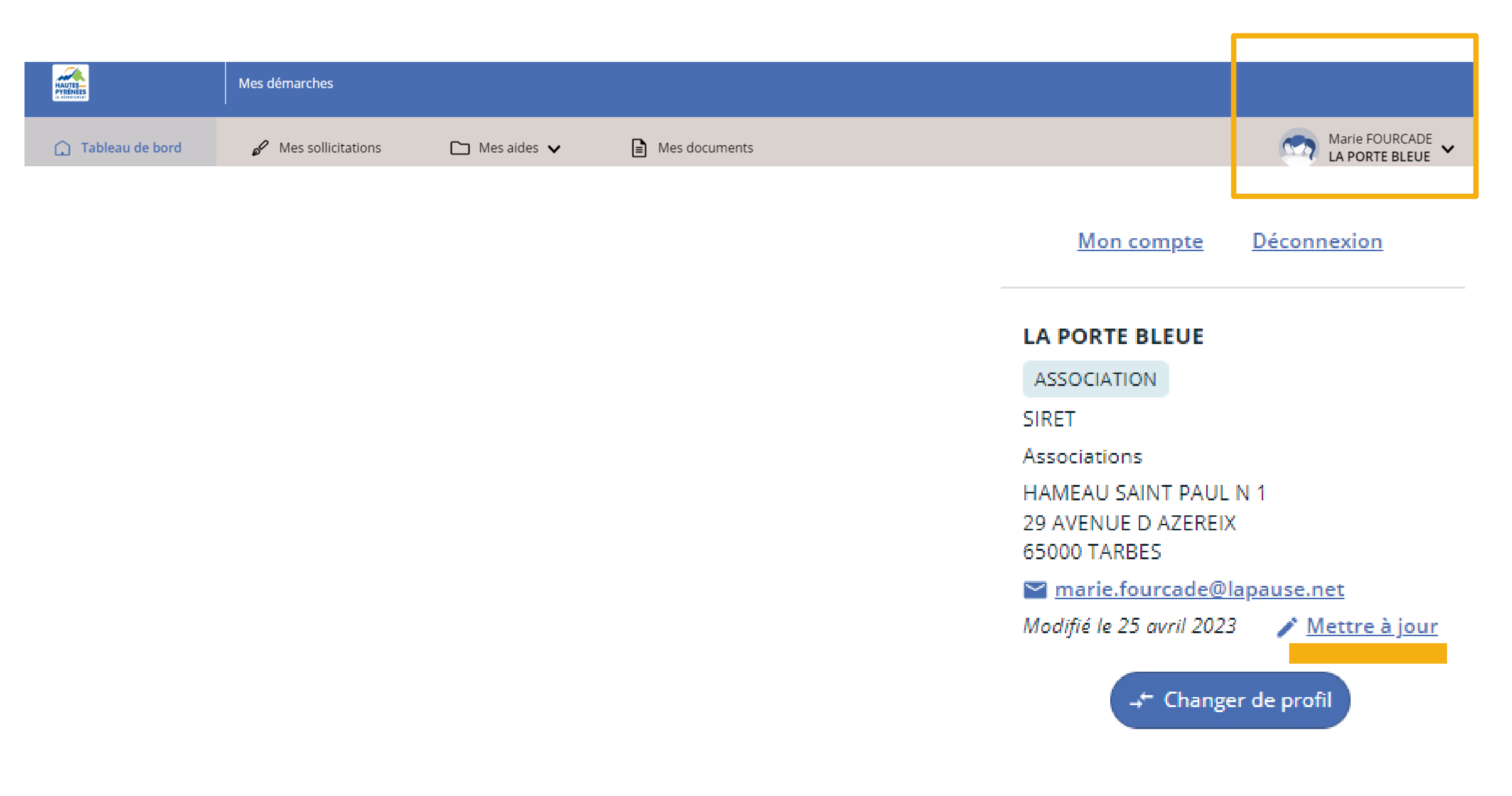

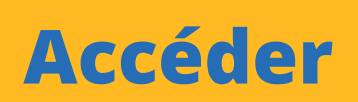

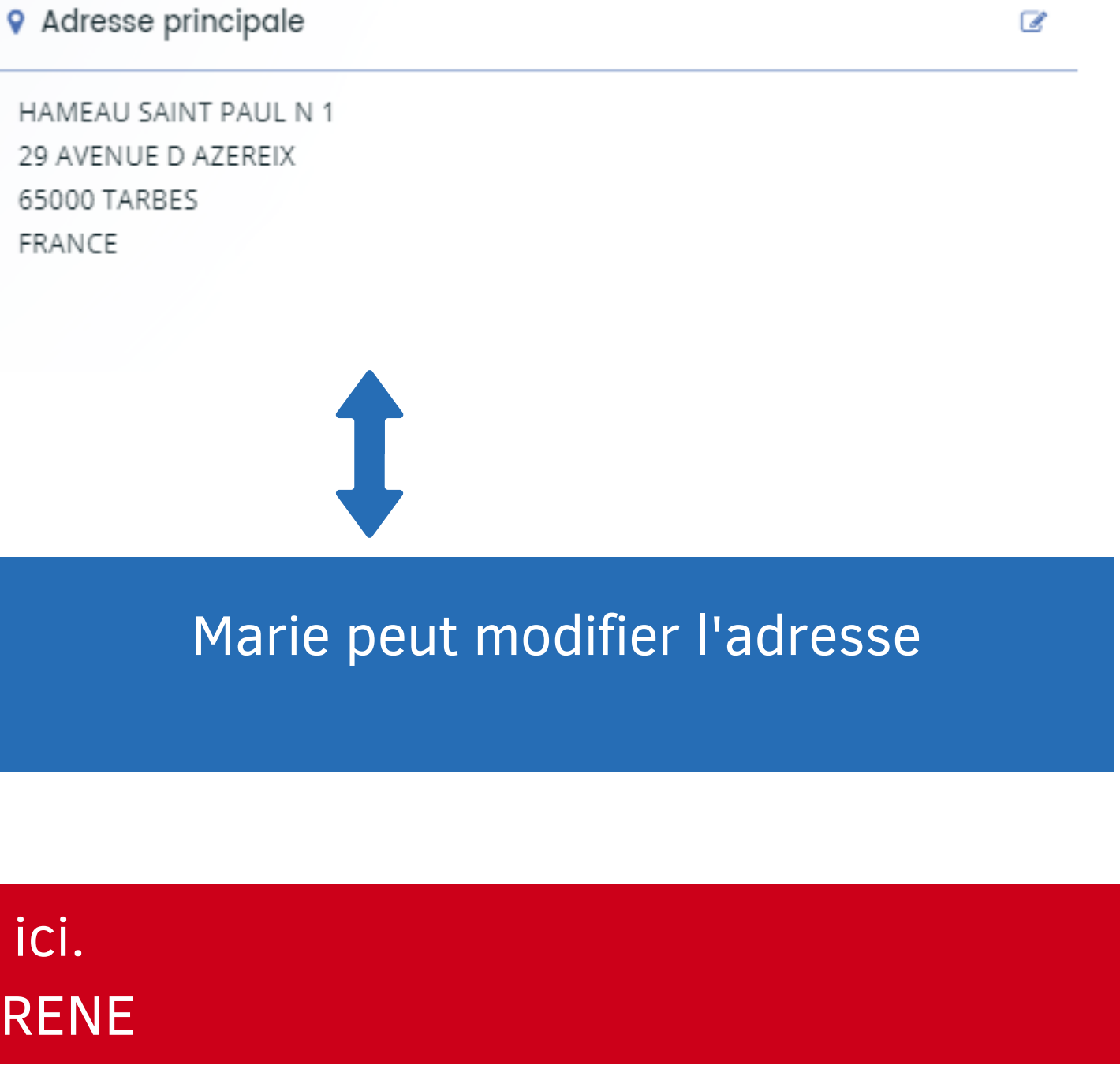

Marie peut modifier le n° NIC, la dénomination, le NAF/APE

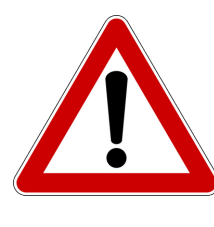

Le n° SIRENE ne peut pas être modifié ici. Confer diapo 24 pour modifier le n° SIRENE

#### $\bm{\omega}$  ,effectuer les modifica 5.2 Cliquer sur **& effectuer les modifications puis Enregistrer**

## Identification

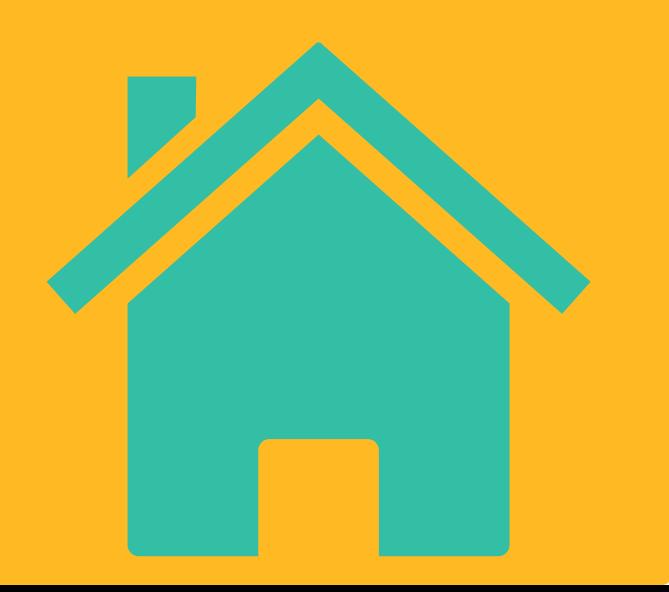

#### ldentification **ED LA PORTE BLEUE**  $\mathbb Z$ Siret: Type de tiers : ASSOCIATION NAF : 90.01Z - Arts du spectacle vivant Forme iuridique : Associations FRANCE

#### marie.fourcade@lapause.net

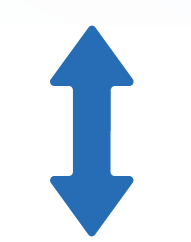

## Modifier les éléments du tiers

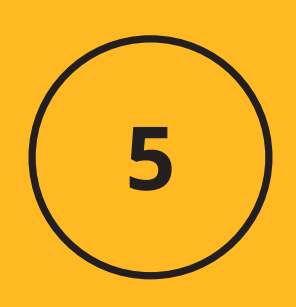

**Modifier**

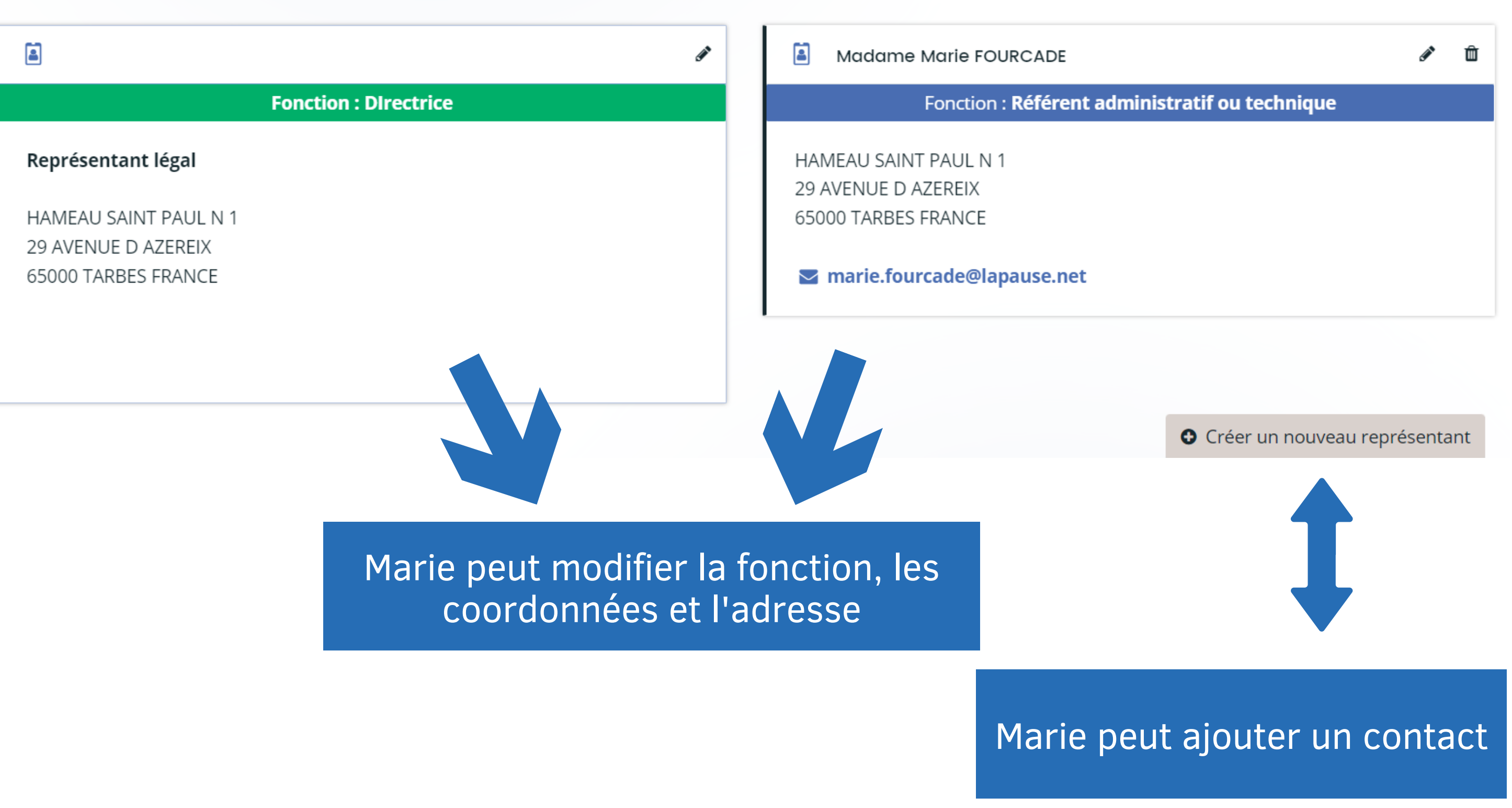

## Représentants

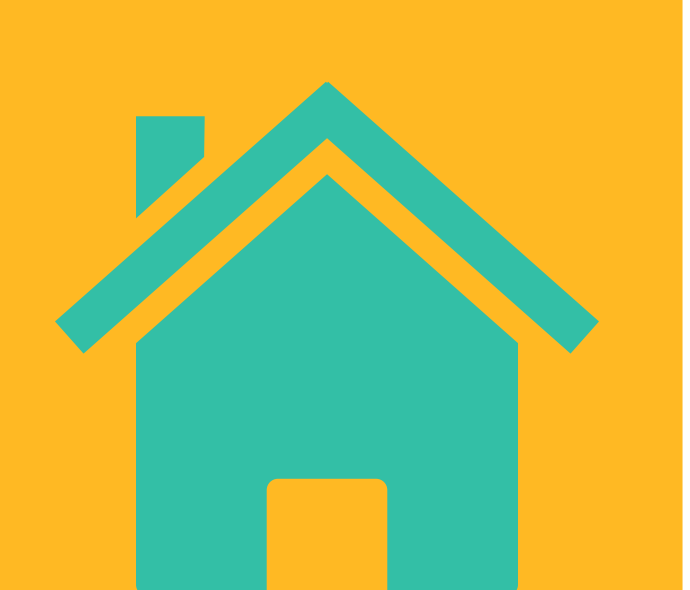

#### sur  $\beta$  ,effectuer les modificat Modifier les 1996 5.3 Cliquer sur 1997, effectuer les modifications puis Enregistrer

#### Représentants  $\bullet$

# éléments du tiers

5

**Modifier**

*Marie souhaite que Paul accède à tous les éléments de l'association. Elle va donc l'y inviter*

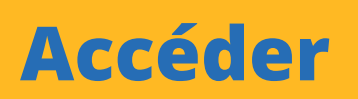

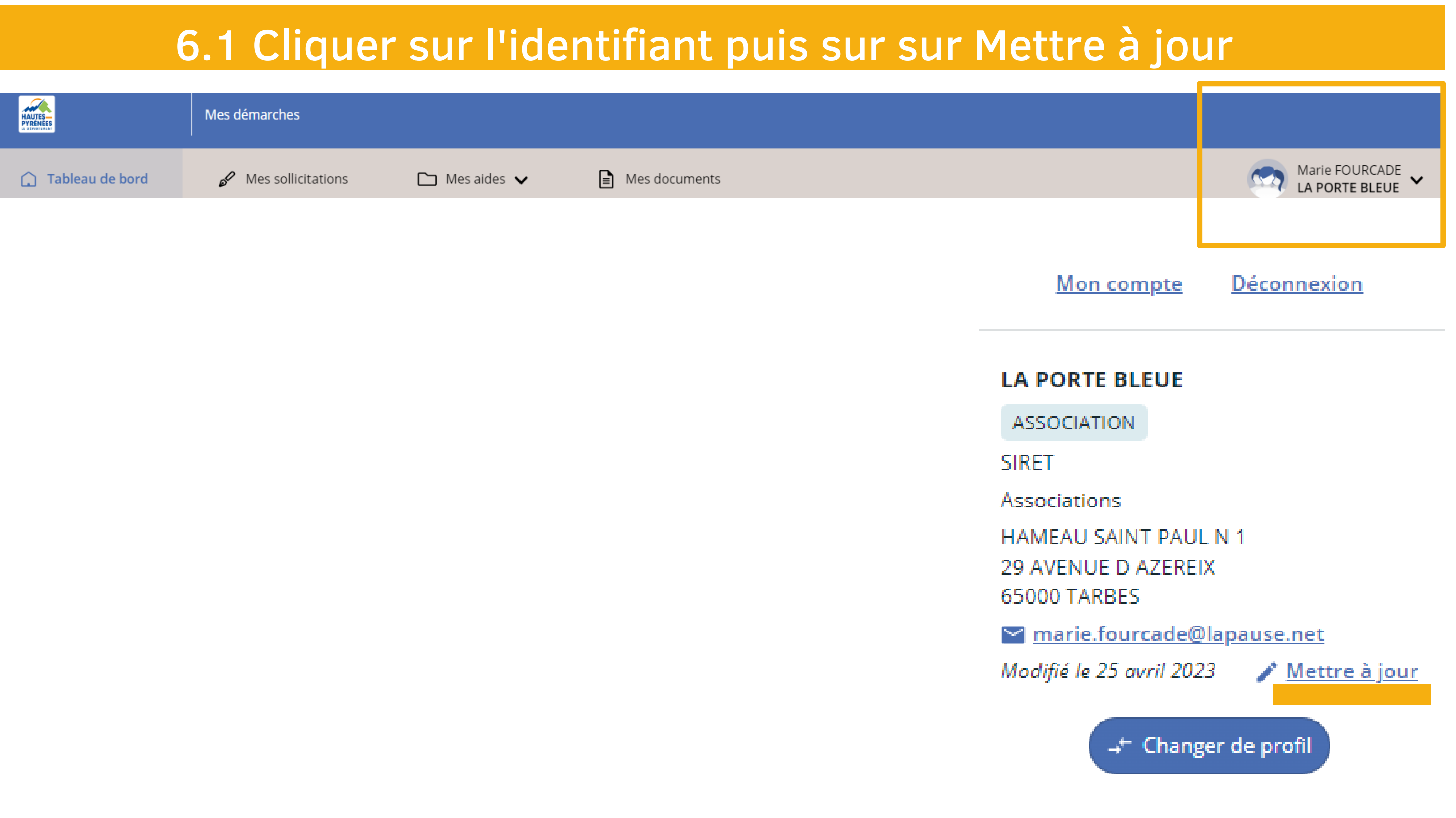

Rattacher une personne au tiers

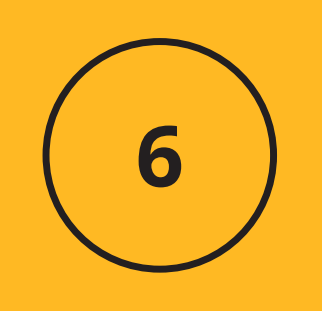

## *Paul reçoit un mail l'informant du rattachement. ll va suivre la procédure pour créer un compte OU se connecter directement s'il a déjà créé un compte*

#### **Validation**

Le compte rattaché à cette adresse mail a été automatiquement rattaché à votre tiers. La personne a été prévenue par mail.

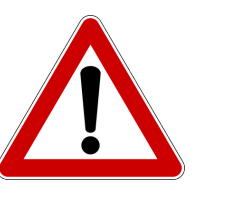

#### **INVITATION DE RATTACHEMENT**

Pour inviter une personne à se rattacher à votre tiers, veuillez saisir son adresse électronique ci-dessous et valider. Elle recevra alors un courriel lui précisant la procédure à suivre afin de finaliser le rattachement.

Adresse électronique \*

paul.barrere@lapause.net

**O** Valider

**@** Annuler

#### Marie peut détacher Paul de l'association à tout moment

**Rattacher**

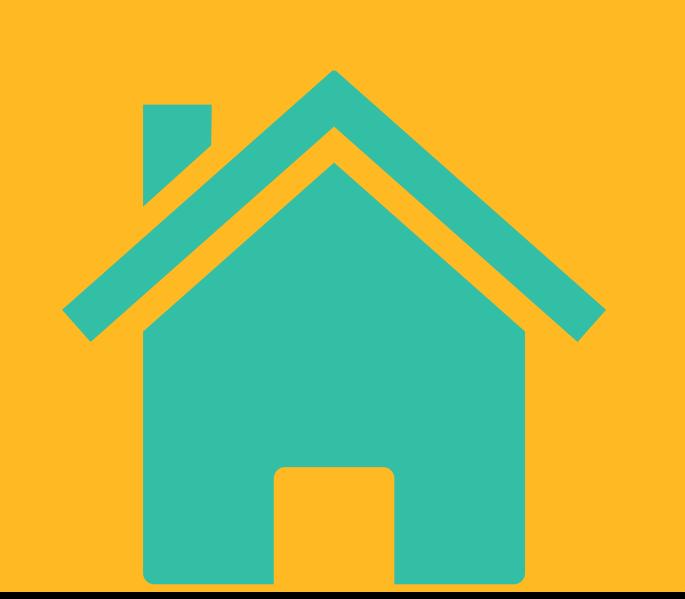

## 6.2 Cliquer sur Inviter, saisir le mail de la personne à laquelle le tiers sera rattaché puis valider

#### • Comptes du tiers

**O** Inviter O Vous pouvez inviter des personnes afin qu'elles puissent se rattacher à votre tiers.

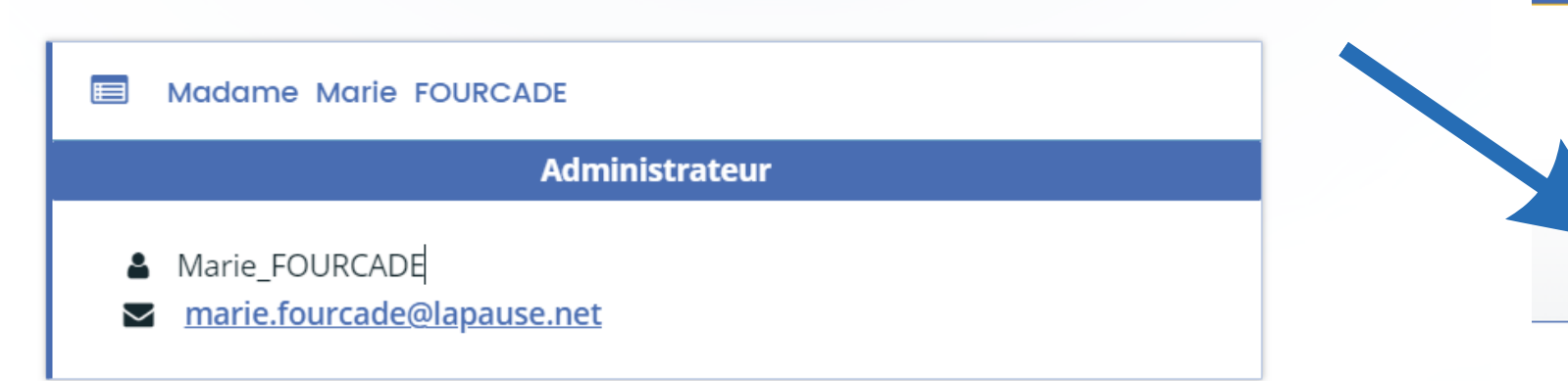

## Rattacher une personne au tiers

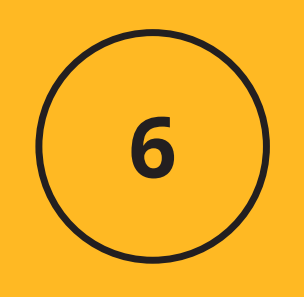

X

## *Marie a quitté l'association, elle a été remplacée par Lionel. Lionel a créé un compte et souhaite devenir l'administrateur de l'association*

## Se rattacher au tiers

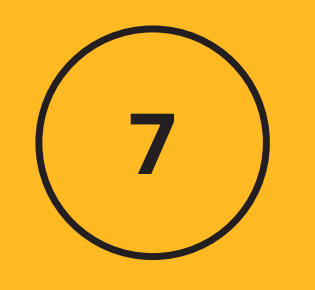

## 7.1 Cliquer sur l'identifiant puis sur sur Mon compte

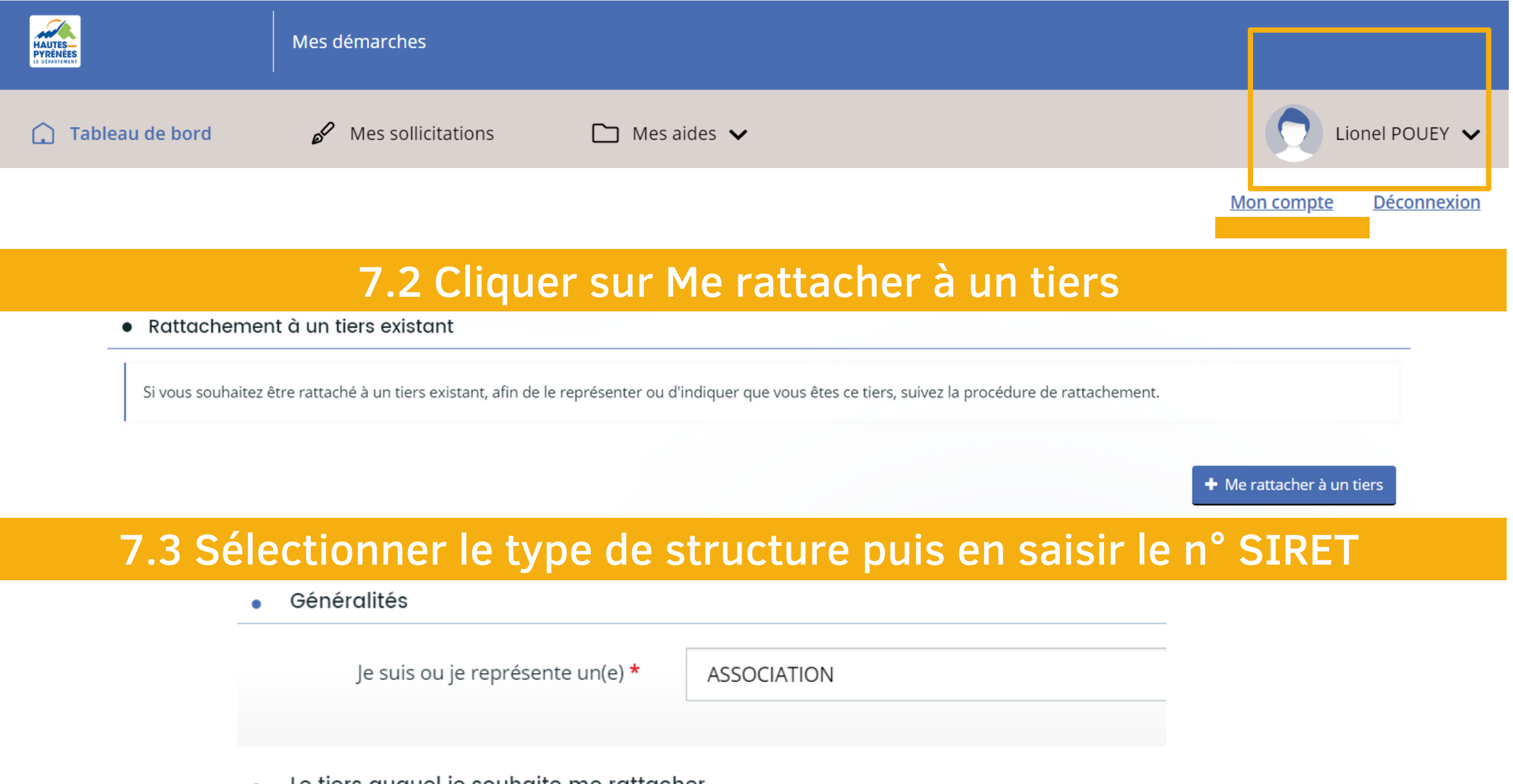

Le tiers auquel je souhaite me rattacher

SIRET \*

## 7.4 Ajouter la pièce d'identité et valider

**O** Pièce d'identité\*

### *Lionel reçoit un mail de confirmation de demande de rattachement*

#### **Monsieur Lionel POUEY,**

Votre demande de rattachement a bien été transmise.

Vous serez averti par courriel de la suite donnée à votre demande.

Cordialement,

Le Département des Hautes-Pyrénées

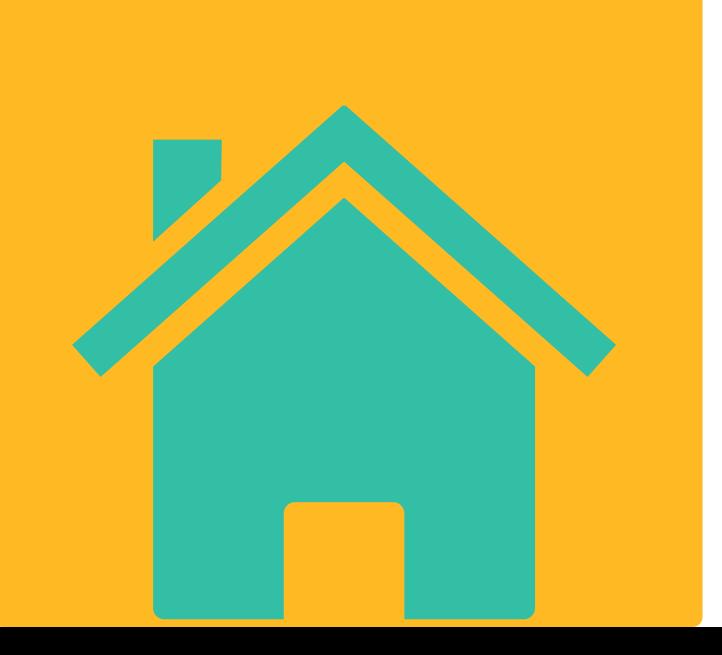

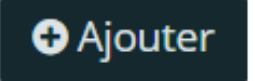

X

## *Lionel visualise que la demande de rattachement a bien été transmise*

#### **RATTACHEMENT À UN TIERS EXISTANT**

#### **O** Validation

Votre demande de rattachement a bien été transmise. Elle sera traitée dans les plus brefs délais. Vous serez averti par courriel de la suite donnée à votre demande.

## Se rattacher au tiers

*Lionel se connecte à l'espace usager , il accède à tous les éléments de l'association dont il est désormais l'administrateur*

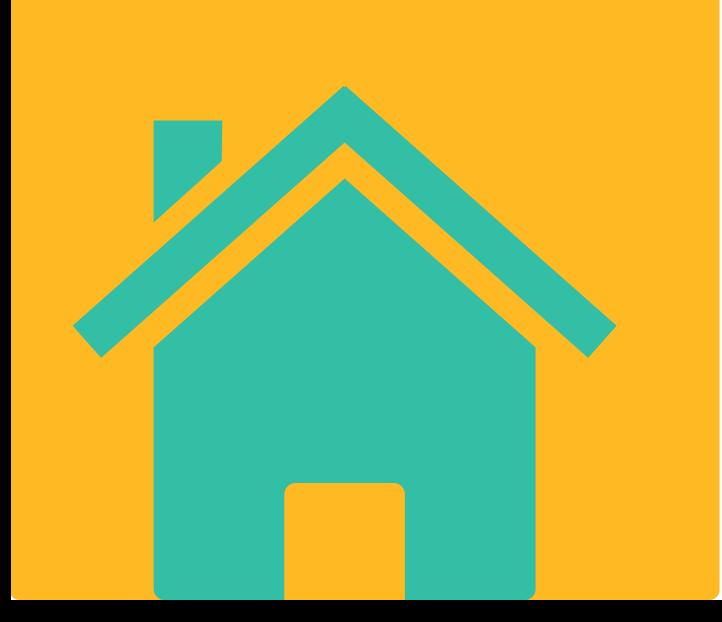

*Les services du Département valident la demande de rattachement, Lionel en est informé par mail*

**Monsieur Lionel POUEY,** 

Suite à votre demande, votre compte a été rattaché au tiers de LA PORTE BLEUE. Vous pouvez à présent accéder à tous les services de l'Espace Usagers pour votre tiers.

Cordialement,

Le Département des Hautes-Pyrénées

## Se rattacher au tiers

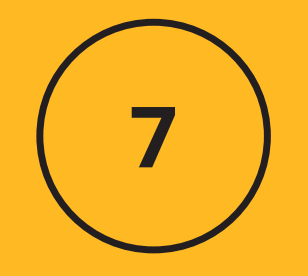

*Rose a déjà déposé une demande de subvention. Elle souhaite en déposer une nouvelle mais le n°SIRENE du tiers a changé depuis le 1er dépôt.*

## tiers 1997 - 1998 1. Soliguer sur l'identifiant puis Changer de profil

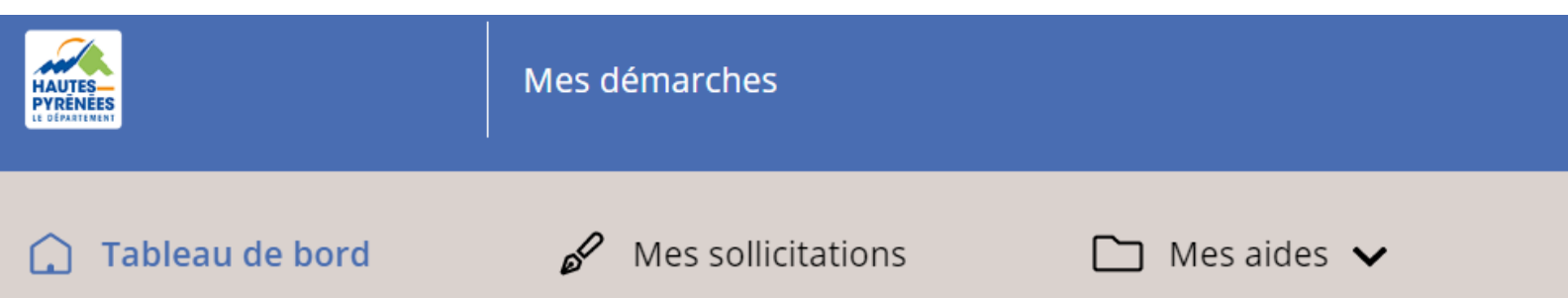

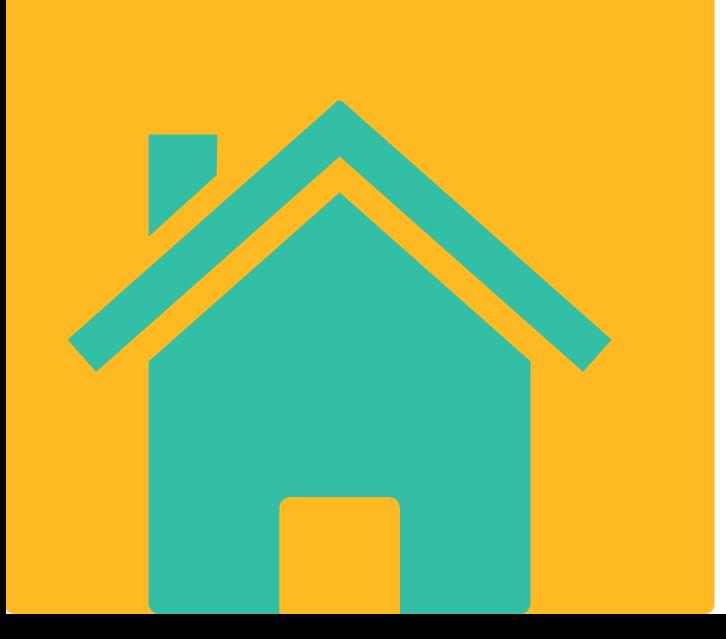

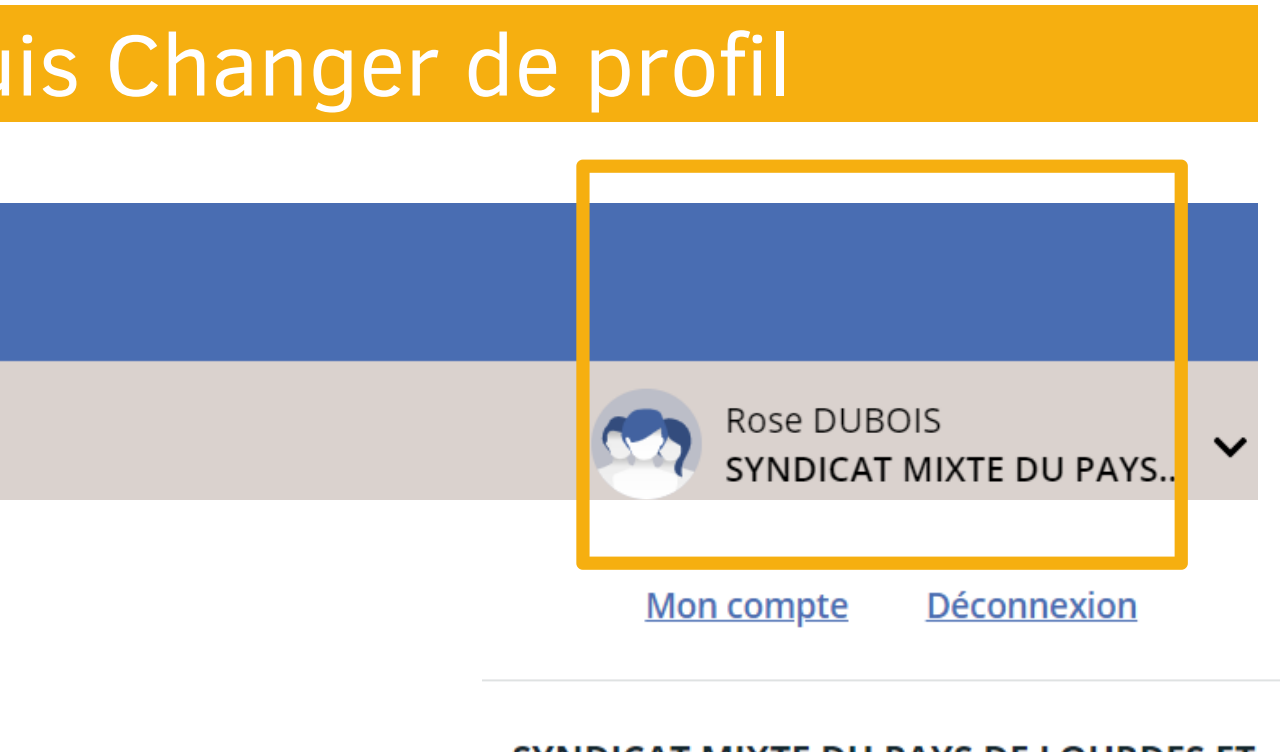

#### SYNDICAT MIXTE DU PAYS DE LOURDES ET **DES VALLEES DES GAVES**

SYNDICAT PUBLIC

**SIRET** 

Groupement de collectivité

4 rue Michelet 65400 ARGELES GAZOST

cose.dubois@lapause.net

Modifié le 26 avril 2023

 $\bigwedge$  Mettre à jour

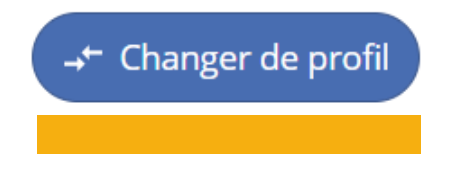

# Modifier le SIRENE du

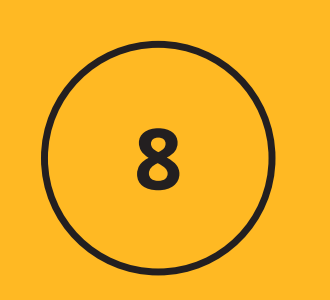

*Rose va ensuite déposer une demande où elle renseignera le nouveau n° SIRENE de sa structure (cf tutoriel déposer une 1ère demande de subvention)*

Modifier le SIRENE du tiers

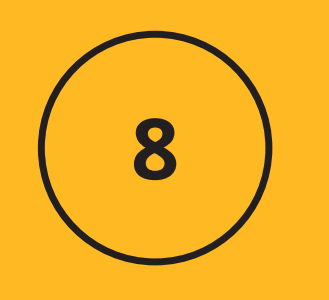

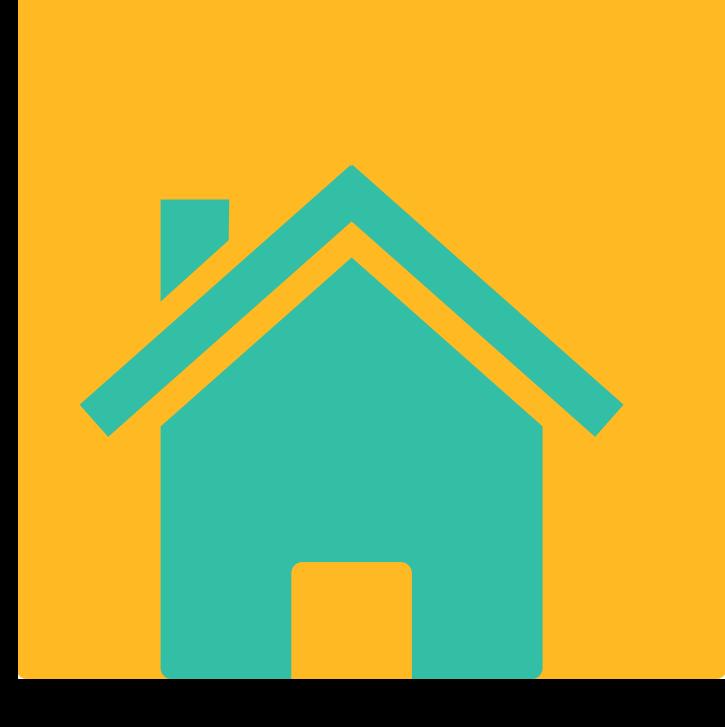

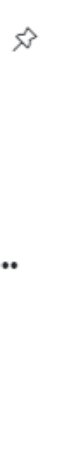

Aucune demande

Déposer une demande d'aide

## 8.2 Cliquer sur Autres profils

#### Se connecter en tant que...

Vous avez déjà effectué des démarches pour les profils identifiés ci-après. En sélectionnant un de ces profils l'affichage de votre espace sera personnalisé et les démarches proposées seront ciblées. Vous pouvez à tout moment changer de profil.

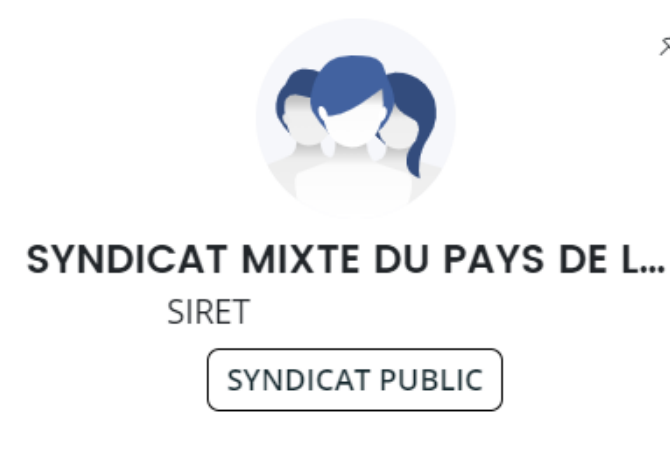

Déposer pour un nouveau tiers, voir les demandes non finalisées, voir les démarches disponibles pour d'autres types de tiers...

**Autres profils** 

## 8.3 Cliquer sur Déposer une demande d'aide

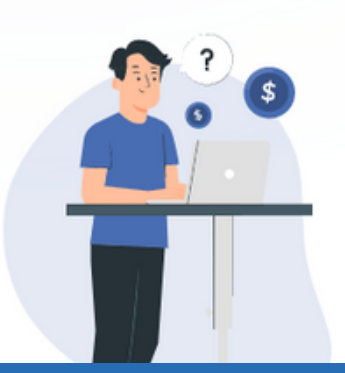

**25**